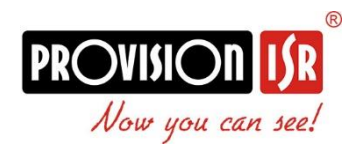

jelszó visszaállítás

Kövesse az alábbi lépéseket

1. A bejelentkezési ablakban kattintson **a jelszó visszaállítása** gombra a helyreállítási varázsló megnyitásához

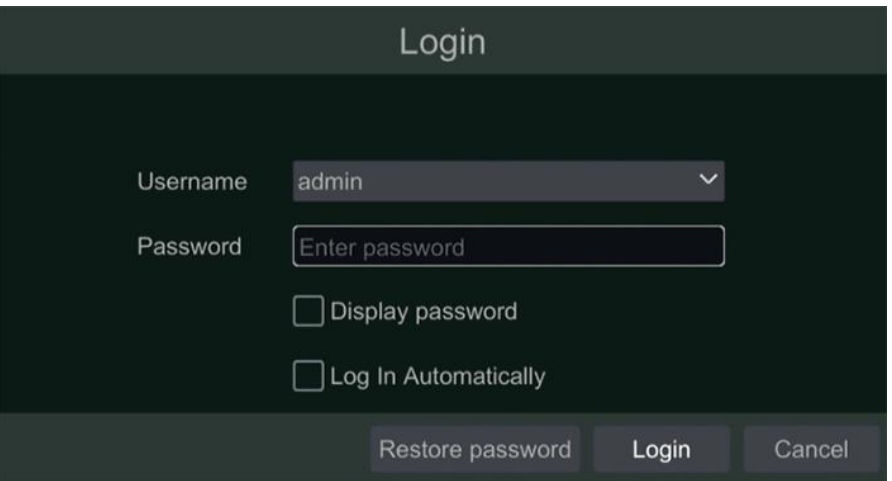

2. A jelszó helyreállításának legegyszerűbb módja a biztonsági kérdés megválaszolása. Ez egy olyan kérdés, amelyre csak Önnek kell tudnia a helyes választ, amennyiben ezt az első indításkor beállította.

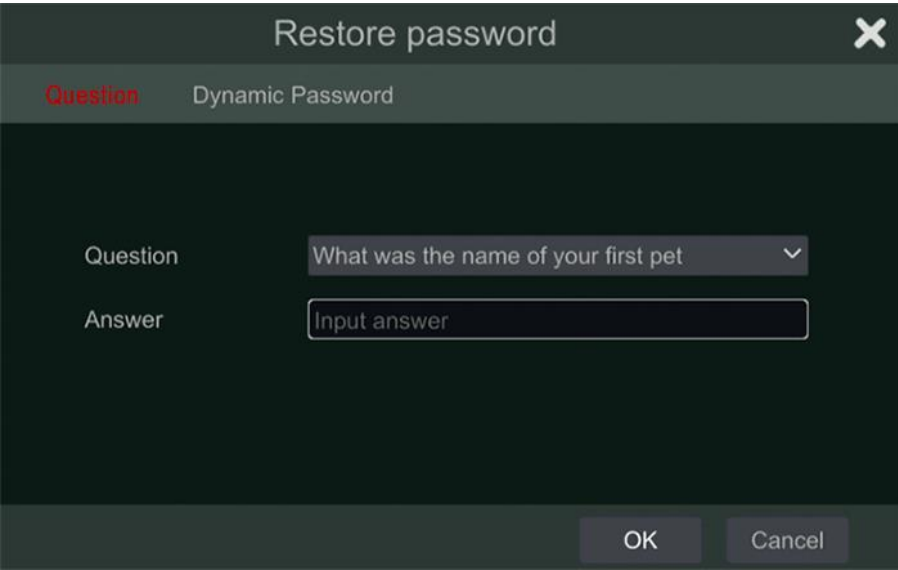

- 3. Ha nem emlékszik, vagy már nem fér hozzá a biztonsági kérdésre adott válaszhoz, kattintson a **dinamikus jelszó** fülre. Készítsen képernyőképet erről az oldalról és jelszó visszaállítási igényét küldje el az alábbi email címre: [masco@masco.hu](mailto:masco@masco.hu)
	- Eszköz modell
	- MAC cím
	- Aktuális dátum és idő

**Nagyon fontos, hogy ne zárja be ezt a képernyőt, mivel a dinamikus jelszó időbélyegen alapul. A képernyő bezárása és újbóli megnyitása más időbélyeget eredményez és a dinamikus jelszó már nem fog működni, amit az előző adatok alapján küldtek Önnek.**

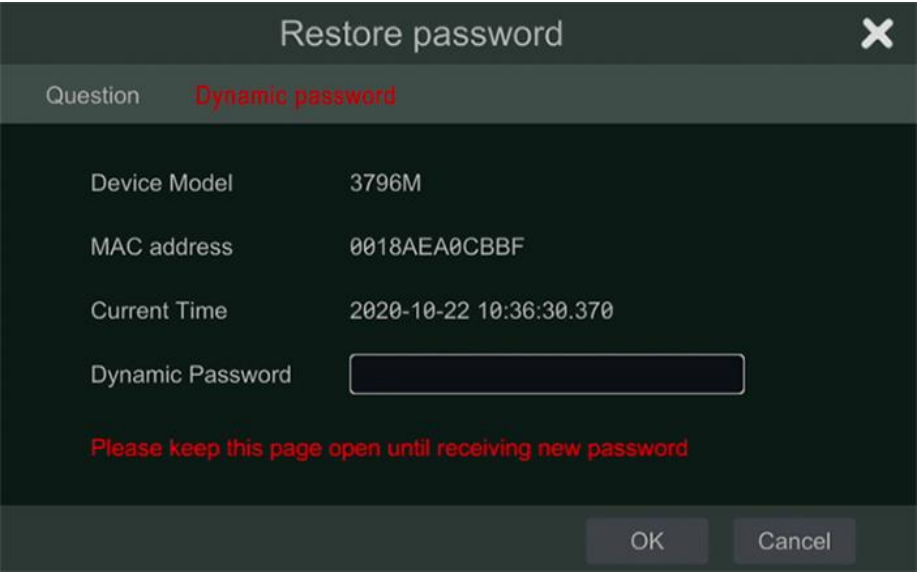

4. Amikor megkapja a dinamikus jelszót a helyi ügyfélszolgálattól, írja be a "dinamikus jelszó" mezőbe és kattintson az "OK" gombra. A következő képernyőn létrehozhat egy új jelszót.3

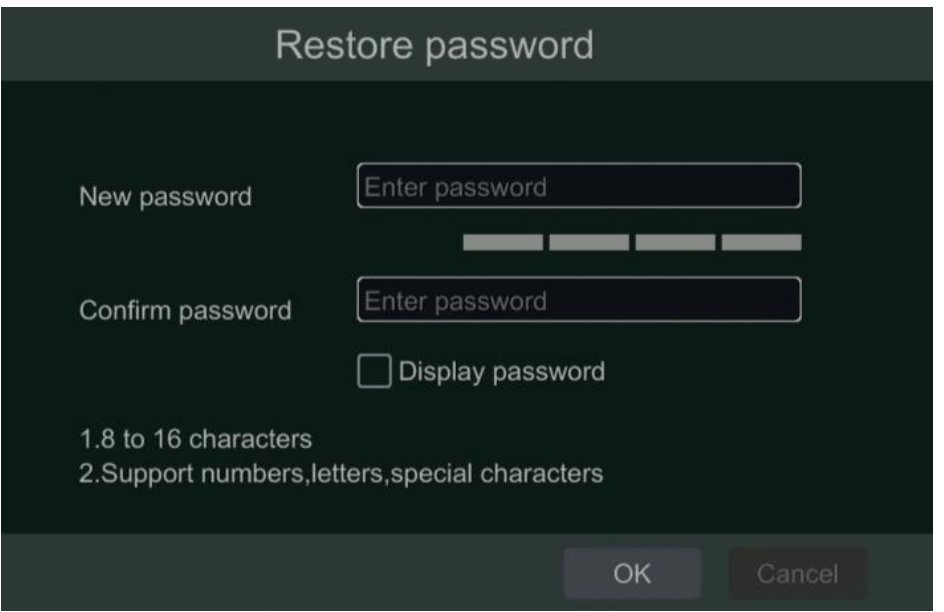